# **CorelDRAW (deel 3)**

## René Suiker

#### Nog even

Vorige keer ging ik in op de nieuwe versie van de Corel Draw Graphics Suite 2022. Ik ging daarbij heel kort in op de gehele suite, waardoor ik weinig diepgang kon hebben bij de diverse onderdelen. In dit artikel wil ik ingaan op het product Corel Draw uit deze suite.

De licentie was weer een dingetje, maar vooralsnog werkt het allemaal op mijn pc. En we mogen niet klagen, het is een gratis verstrekte licentie met het idee dat ik er iets leuks over kan schrijven. Niet dat het per se positief moet zijn, maar ik denk dat men dat wel op prijs stelt. Daar laat ik me echter niet door leiden, ik probeer zo onafhankelijk mogelijk mijn verhaaltjes te schrijven.

### Welkomstscherm

In de vorige SoftwareBus schreef ik al over 'personalisatie', waarbij Corel Draw bij het voor de eerste keer opstarten een aantal vragen stelt en op basis van de antwoorden een ge‐ bruikersprofiel opstelt, dat er voor zorgt dat de ervaring met Corel optimaal is voor de toepassing die je voor ogen hebt. Ik heb daar ook iets voor ingevuld, zo veel mogelijk naar waar‐ heid, ofwel ik ben een absolute beginner op dit gebied.

Zodra je dat een keer hebt ingevuld onthoudt Corel Draw je profiel en kun je de volgende keer gewoon starten en start het programma op in het welkomstscherm:

Bij (1) zie je de titelbalk, die ook het actieve 'project' weergeeft. In Corel Draw hebben ze het over projecten als het over tekeningen of reeksen van tekeningen gaat.

Bij (2) zie je de menubalk, zoals in bijna alle Windows‐pro‐ gramma's. Ik weet dat Corel Draw ook voor Apple verkrijg‐ baar is, maar daar durf ik niets over te vertellen. Bij mijn weten is het (nog) niet voor Linux verkrijgbaar, dus daar zal je het onder een Windows emulatie moeten draaien als je het wilt gebruiken, verwacht ik. Ik beschrijf in elk geval de versie voor Windows, want ik weet niet beter.

Bij (3) zie je een uitgeklapte docker. Bij (5) zie je andere beschikbare dockers, zeg maar extra opties die onder (3) op je scherm verschijnen. Omdat ik een absolute beginner ben, heeft Corel ervoor gekozen om bij mij gelijk de docker 'Le‐ ren' aan te zetten. Daar kun je zoeken in het beschikbare lesmateriaal, je kunt ook een van de aanbevolen lessen (6) volgen.

Bij (4) zie je een van de vele mogelijke gereedschapsbalken, waarin alle blokjes nu grijs zijn gemaakt, want we zitten nog niet in een project, maar op ons welkomstscherm. Daar valt nog niets te doen met het gereedschap, vandaar dat het niet te selecteren valt.

Bij (7) zie je 'Aan de slag' en dat is één van de te selecteren opties, die nu ook geselecteerd is. Rechts daarvan, in het werkgebied, zie je wat zaken die met de selectie samenhan‐ gen.

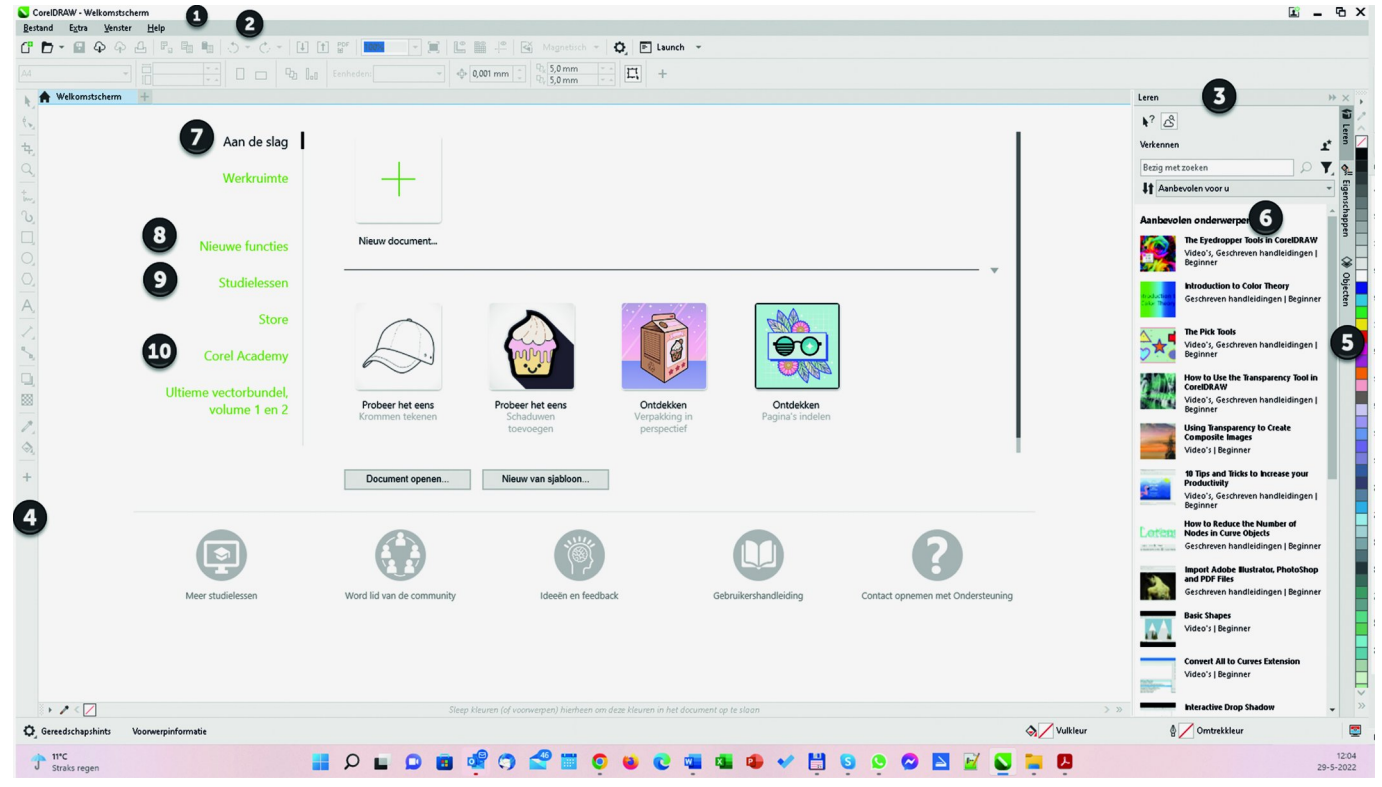

*Figuur 1 ‐ Welkomstscherm*

En hier kun je dus al heel veel zaken zien. Ik neem ze even door, maar zeker niet alles. Let goed op de cijfertjes in beeld, die heb ik er in de afbeelding bij gezet, want anders zie je door de bomen het bos niet meer.

We kunnen een nieuw document maken, maar daaron‐ der zijn ook een aantal voorbeelden weergegeven: je kunt een bestaand document openen of een nieuw document ma‐ ken op basis van een sjabloon.

In plaats van 'Aan de slag' heb je nog wat keuzes die je kunt

**SoftwareBus** 

2022 3

maken op dit welkomstscherm, zoals 'Nieuwe functies' (8), 'Studielessen' (9) of de 'Corel Academy' (10) voor dieper studiemateriaal.

Al deze keuzes zorgen voor een andere invulling van het middelste deel van het scherm. We gaan nu even verder op basis van 'Aan de slag' en ik kies voor 'Probeer het eens', rechts van de (10), het petje. Het volgende scherm wordt getoond:

Al met al is er dus heel veel te zien en te kiezen en het voert te ver om alle mogelijkheden in één artikel uit de doeken te doen, dus ik ga proberen het iets pragmatischer aan te pakken.

Hiertoe heb ik zowel de handleiding van Corel Draw als deze 'Probeer het eens' ter beschikking en ik ga eens kijken hoe ver ik kom.

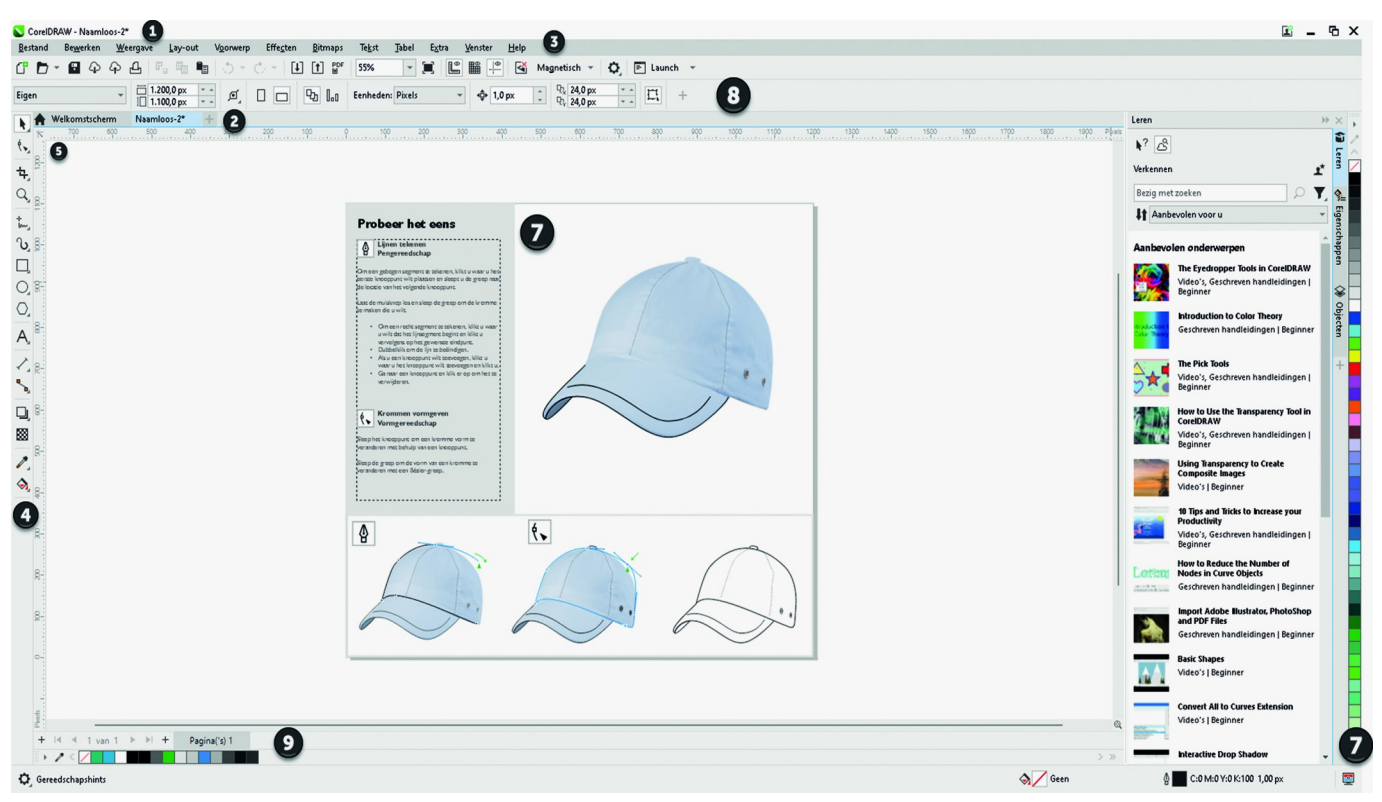

*Figuur 2 ‐ Een eerste poging*

Je ziet meteen bij (1) dat de titelbalk nu 'Naamloos‐2' weergeeft naast CorelDRAW. Bij (2) zie je nu twee tab‐ bladen: het geselecteerde 'Naamloos‐2' maar daarnaast ook nog het welkomstscherm. Dit blijft beschikbaar totdat je het sluit.

Bij (3) zie je dat het menu intussen flink is uitgebreid. We hebben nu een uitgebreid menu waarmee we onze bewerkin‐ gen kunnen uitvoeren. Bij (4) zie je nu de gereedschappen in het zwart, ofwel ze zijn nu wel te selecteren, we zijn tenslotte bezig.

Bij (5) zie je de linialen, de hulpmiddelen om heel precies je positie te bepalen. Vergeet niet, dit programma is gemaakt om professionele ontwerpen te maken, dan komt het soms aan op millimeters of nog nauwkeuriger.

Als je de (6) ziet dan zie je meer dan ik, want dat ging even mis bij het produceren van deze afbeelding. Er staat dus twee keer een (7) in, één keer bij de pet en één keer rechts onderin. Die onderin had eigenlijk een (6) moeten zijn en geeft het kleurenpalet weer. De (7) bij de pet is het werkge‐ bied waar we mee aan de slag gaan, maar daar staat ook een stuk uitleg bij weergegeven, en het is de bedoeling dat we daar even naar gaan kijken.

Bij (9) zie je ook een kleurenpalet, specifiek voor het onder‐ handen document. Bij (8) zie je een balk met een aantal ge‐ reedschappen. Deze balk is afhankelijk van welke gereed‐ schapsgroep je bij (4) geselecteerd hebt. Daarboven zie je nog de paginaselector, voor het geval je document/ project uit meerdere pagina's bestaat.

### Probeer het eens

Het kan natuurlijk aan mij liggen, als absolute beginner, maar ik wil dus gaan doen wat uitgelegd wordt:

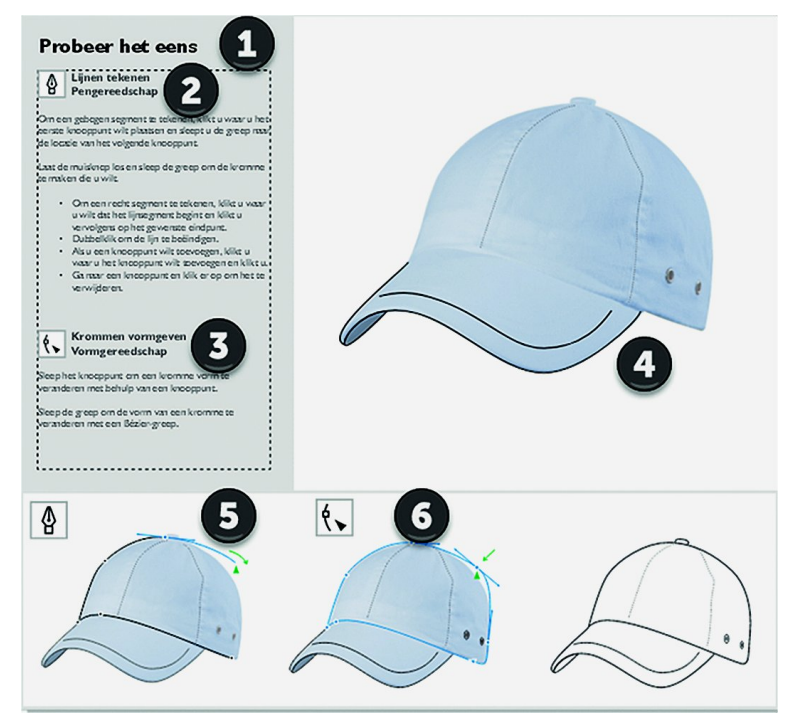

*Figuur 3 ‐ Probeer het eens*

### 2022 3

### **SoftwareBus**

In de handleiding las ik dat je die mooie gereedschapsbalk aan de linkerkant kunt aanpassen op tenminste twee manie‐ ren. Eén manier is om onderaan op de dikke + te drukken, dan kun je aanpassingen maken. Overigens geldt dat voor ongeveer alles in Corel Draw. Je kunt menu's, werkbalken, echt zo'n beetje alles naar je eigen smaak configureren. En als je er echt een zooitje van hebt gemaakt, dan kun je vaak ook weer terug naar de standaardinstellingen. Een alter‐ natief is om via het menu *‐> Venster ‐> Werkruimte* een an‐ dere instelling te kiezen. Hij staat in beginsel op standaard en wijzigingen die je op de standaard aanbrengt worden daar ook bijgehouden. Als je dan kiest voor een andere werk‐ ruimte en je gaat daarna weer terug naar standaard, dan zijn jouw wijzigingen dus nog steeds actief.

Goed, ik wilde dus aan de slag om die pet te tekenen, want dat zal me al moeite genoeg kosten, met mijn tekenvaardig‐ heden. Je ziet bij (1) dat je het zelf eens moet proberen, met een instructie eronder. Bij (2) zie je dat je het pen‐ge‐ reedschap moet gebruiken. Dat had ik zelf ook wel kunnen verzinnen, maar zonder de handleiding was ik er niet uitge‐ komen waar je die dan moet zoeken. Want als je in de balk kijkt, dan zie je die pen helemaal niet staan. Ik laat zo zien waar je de pen dan vandaan moet halen.

Bij (4) zie je de voorbeeldlijntjes die je moet tekenen en dan bij (5) en (6) gaan ze verder. Bij (5) nog steeds met de pen, maar bij (6) wordt het vormgereedschap erbij gehaald, die zie je wel in beeld in de gereedschapsbalk, bijna bovenaan.

### De pen

OK, ik heb dus de pen nodig, en die zie ik nog niet. Wat ik wel zie in die mooie balk is dat je bij nagenoeg elk stukje gereed‐ schap rechts onderin een driehoekje hebt, waarmee je een keuze kunt maken binnen de getoonde gereedschapsgroep. En gelukkig zit daar én een logica in, voor de gevorderde gebrui‐ kers, én is er een pagina in de handleiding die alle submenu's hierbinnen toont. En dat laatste zette mij op de weg naar de pen, dus uiteindelijk heb ik hem gevonden:

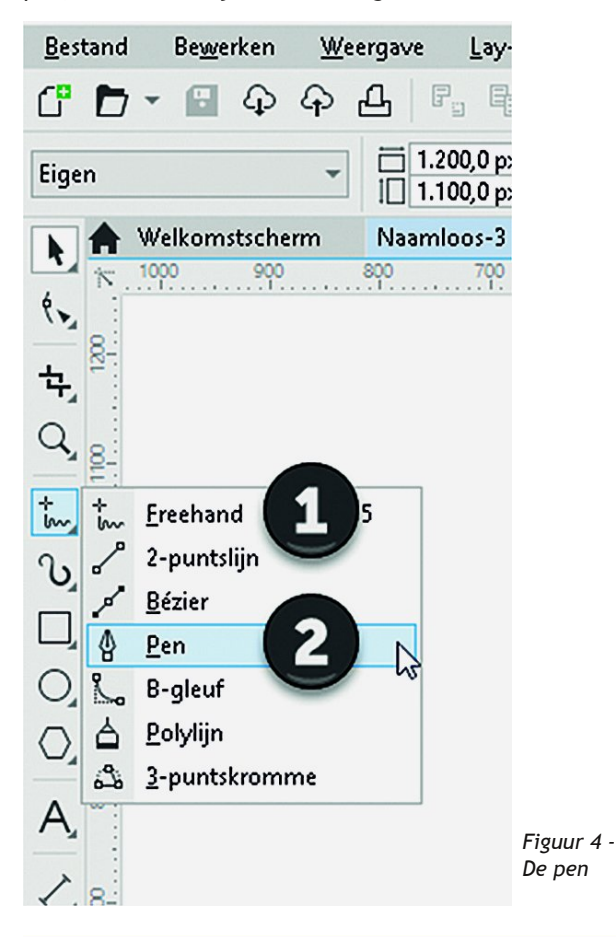

Je moet dus bij het 'Freehand' symbooltje (1) op de kleine driehoek klikken en dan komt de volgende keuze tevoor‐ schijn. En dan klik je op 'Pen' (2) en daarmee is de pen ge‐ selecteerd.

Als ik dat gedaan heb, dan staat ook het pensymbool in de gereedschapsbalk, maar ook heb ik later nog steeds de keuze uit de andere attributen.

Als je de pen hebt geselecteerd, dan kun je proberen er iets mee te tekenen. Ik ben geen natuurtalent als het op tekenen aankomt, maar ik denk dat het de truc is dat je telkens een klein stukje lijn tekent en dan weer klikt. Daarmee zet je dat stukje lijn vast. De pen tekent het volgende lijnstukje op de plaats waar je weer klikt, en als je op je eindpunt bent, dan kun je dubbelklikken, of je klikt één keer en drukt dan op Escape.

Met het vormgereedschap kun je dan proberen de tekening wat te verfraaien. Zo mooi als het in het voorbeeld gedaan wordt kan ik het (nog) niet, maar ik kan intussen dus iets tekenen, waar we weer mee verder gaan:

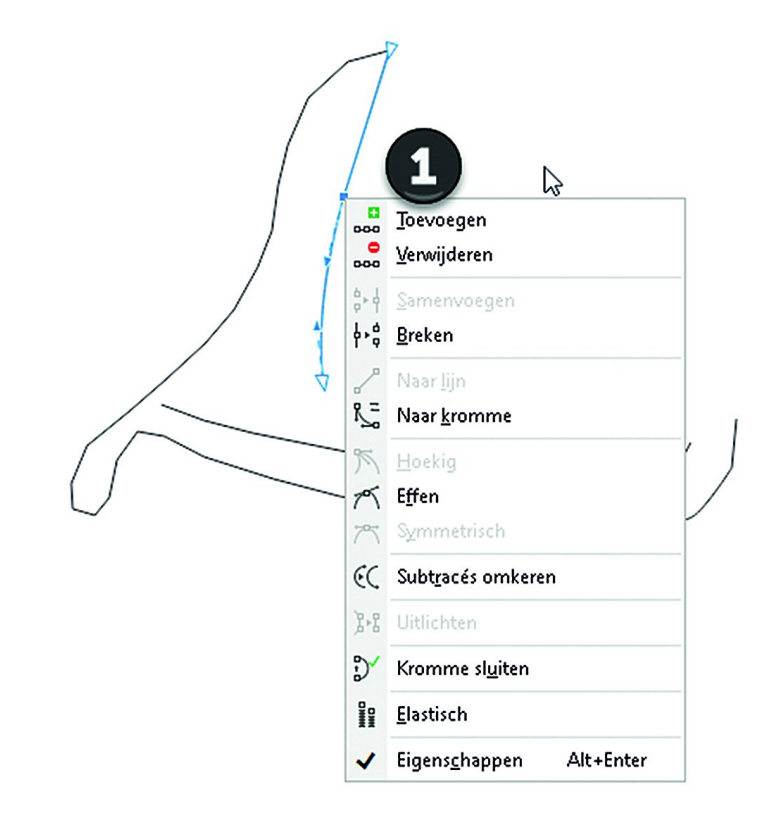

#### *Figuur 5 ‐ Vormgereedschap*

Met behulp van het vormgereedschap kun je de getekende lijn bewerken. Je kunt er puntjes aanbrengen op de lijn om hem in de gewenste vorm te slepen. Je kunt ook weer punt‐ jes weghalen, als je vindt dat het er te veel zijn. De puntjes maken overigens geen deel uit van de afbeelding; zodra je een ander figuur selecteert zijn ze weg. Als je met rechts klikt op zo'n puntje krijg je een pop‐up‐menu zoals in figuur 5. Hiermee kun je weer kiezen wat voor soort punt het wordt. Hier moet je denk ik wel enige tijd mee experimen‐ teren voordat je een beetje doorhebt wat het doet, zeker als je net als ik geen benul hebt van grafische vormgeving. Ik denk dat iemand als Ger Stok hier veel minder moeite mee heeft.

Na een beetje stoeien komt er toch wel iets uit wat een beetje op een pet begint te lijken, maar nog niet iets om aan de familie te laten zien. Toch zal ik het hier maar tonen, al was het maar om aan te geven dat ik echt geen kunstenaar ben.

3

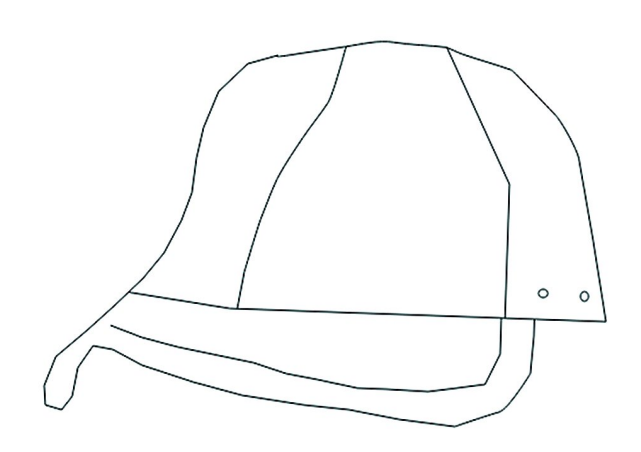

*Figuur 6 ‐ Mijn pet*

Dit is dus het resultaat van het gebruik van de pet, het vormgereedschap (gekozen voor 'aantrekken en afweren') en ook twee cirkels (of, zo u wilt, ovalen) die achterop de pet staan. Het lijkt nog niet echt op de pet van het originele plaatje, laat staan één om op te zetten, maar er is een be‐ gin. Zo makkelijk als het voorgesteld wordt is het natuurlijk niet, maar je kunt je voorstellen: met wat oefenen gaat het een keer lukken.

Handig om te weten als je zo aan het stoeien bent, je kunt ook altijd weer terug. Met CTRL‐Z kun je een 'undo' uitvoe‐ ren en dat dan ook nog een paar keer achter elkaar. Via het menu 'Bewerken' kan dan ook en ook is het mogelijk via de knoppen bovenin de opdrachtenbalk.

Binnen het werkgebied kunt u trouwens met het scroll‐wiel van de muis in‐ en uitzoomen, zodat je beter kunt zien wat je aan het doen bent.

We hebben nu de krommen getekend; we gaan nu eens kij‐ ken of we ook schaduwen kunnen toevoegen, ofwel de twee‐ de leeractie vanuit het welkomstscherm.

### Schaduw toevoegen

We gaan dus weer terug naar het welkomstscherm en kiezen binnen 'probeer het eens' voor de tweede oefening. Een nieuw tabblad opent zich. Hier gaan we vervolgens mee aan de slag. Zoals u op het voorbeeld kunt zien is er gereedschap om een slagschaduw toe te voegen en er is gereedschap om een blokschaduw toe te voegen. Het verschil tussen die twee weet ik ook nog niet, dus dat zoeken we op.

Onze concullega's van SeniorWeb definiëren slagschaduw als volgt: *De mogelijkheid die grafische programma's bieden om een schaduw achter of in een object toe te voegen. Deze schaduwen zien er vaak realistisch uit en kunnen door de ge‐ bruiker met veel precisie worden aangepast (afstand ten op‐ zichte van het object, de kleur, de doorzichtigheid, enzo‐ voort). Is het programma Engelstalig, dan heet het 'drop shadow'*.

Wikipedia legt het anders uit: *Een slagschaduw (ook schim) is de schaduw die een object werpt op een ondergrond of een ander voorwerp. Dit kan bijvoorbeeld een lantaarnpaal zijn, die een schaduw werpt op een muur. Naast slagschaduw kent men ook eigen schaduw (dit is de niet belichte kant van een voorwerp). De suggestie van schaduw is in de beeldende kunst een belangrijk beeldend middel om de werkelijkheid plastisch weer te geven*.

Bij blokschaduw is het wat lastiger, want zowel SeniorWeb als Wikipedia hebben hier geen definitie voor. Maar als we naar het schema hieronder kijken, dan kun je wel een ver‐ schil zien:

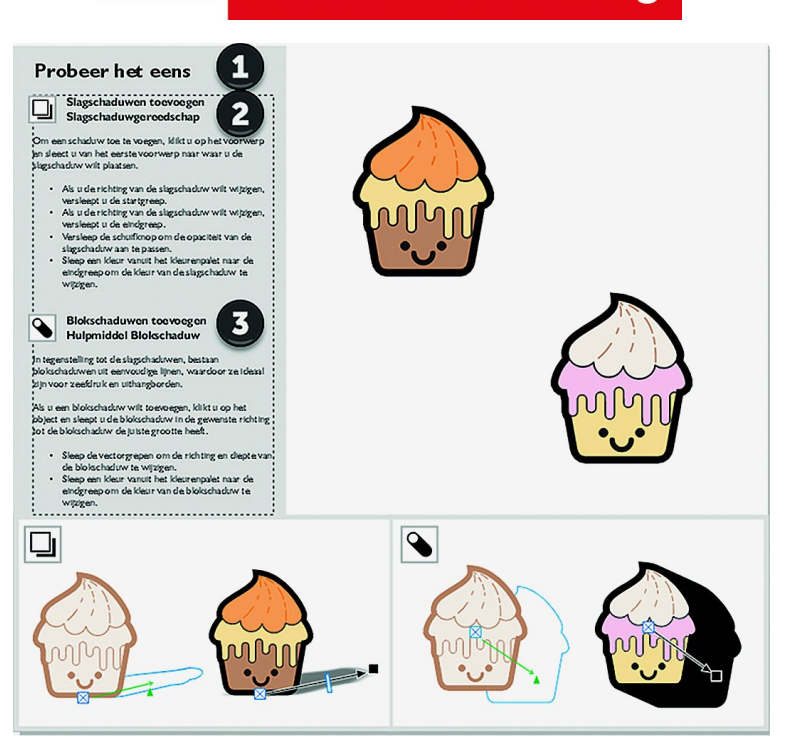

2022 3

*Figuur 7 ‐ Schaduwen*

**SoftwareBus** 

Enfin, uitleg over het verschil is er niet, maar het is te zien dat de schaduw links dus de slagschaduw is en de schaduw rechts de blokschaduw. Het lijkt erop, alsof het licht bij een slagschaduw van boven komt en bij een blokschaduw recht van voren. Maar misschien is dat mijn simpele fotografische kijk.

We gaan het eens proberen. We kunnen met de afbeeldingen aan de slag, dus dat ga ik maar eens doen.

Het symbool voor de slagschaduw zie ik in mijn gereed‐ schapskist, ongeveer in het midden links. Daar zie je ook weer zo'n klein driehoekje, dus er zijn variaties te kiezen en zowaar, daar staat blokschaduw ook bij. Beide functies worden dus geactiveerd met hetzelfde stuk gereedschap, maar in een andere variant. Het is een beetje als een ge‐ reedschapskist, we kiezen een tang, maar daarbinnen heb je nog een veelheid aan tangen. We kiezen voor een schaduw‐ maker, maar daarbinnen heb je ook een keuze.

Ik ga dus aan de slag, ik selecteer het eerste ijsje, met de oranje topping. En ook hier zien we weer dat mijn eerste poging van een slagschaduw niet het gewenste effect heeft. Ik selecteerde het juiste stuk gereedschap (dacht ik) en ik sleepte één van de punten naar rechts, maar dit is niet hetzelfde als het voorbeeld. Ik moet dus nog even blijven oefenen. Een volgende keer maar eens verder gaan.

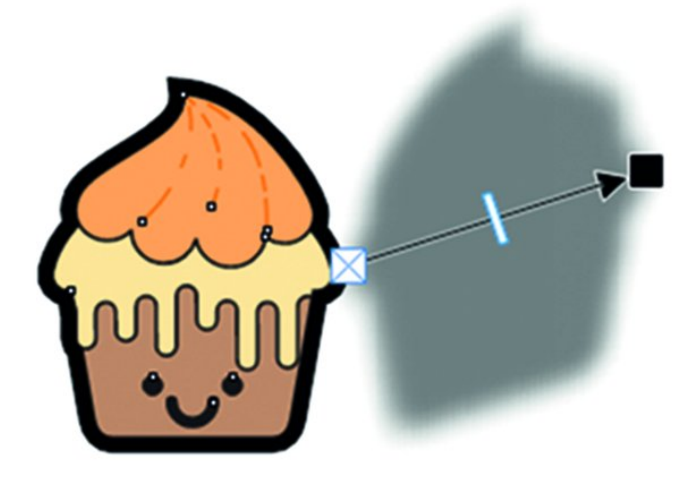

*Figuur 8 ‐ Hoezo slagschaduw*